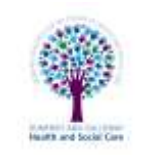

# Carrying out a video consultation with more than one clinician (service provider)

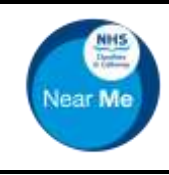

#### **Log in to NHS Near Me 1 2 3** dglyncman@outlook.com  $\frac{1}{8}$ Demo Waiting Area Waiting Area **NHS** PITAND **O** Back to Warning Areas ........... **NEE Attend** Auguliac NHS Near Me Caller Telephone A. Keep me signed in for today Only Test DI234547890 eventors 41 Signin Open the '**NHS Attend Anywhere**' or '**NHS Near Me**' Enter your email address and password and tick The waiting area is displayed shortcut or open **Google Chrome** and go to '**Keep me signed in for today**' If the waiting area is not displayed, click on the Click '**Sign in**' https://nhs.attendanywhere.com waiting area name to open on screen

### **Collect a person from the waiting area**

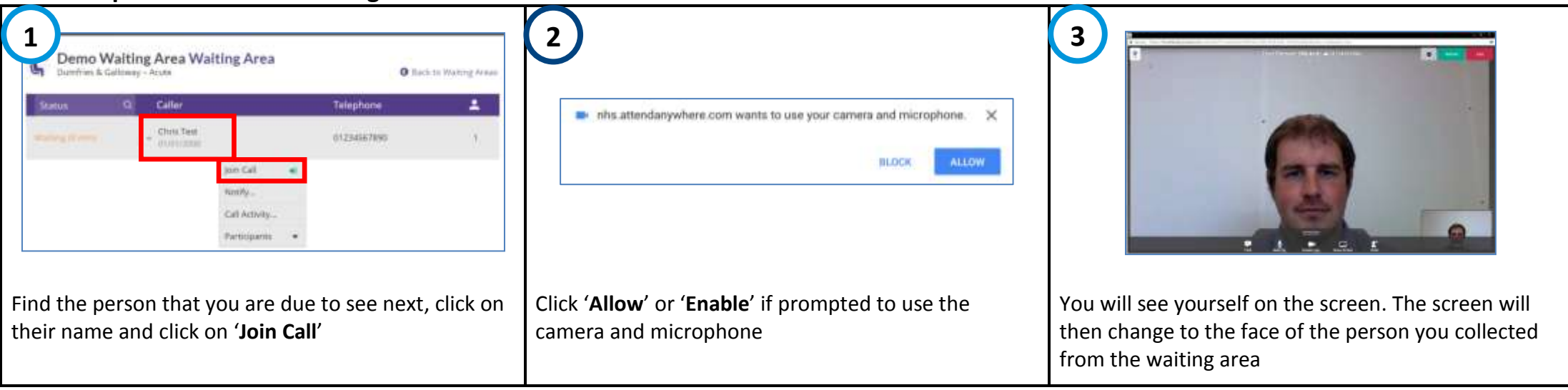

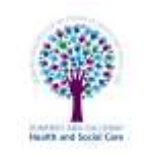

# Carrying out a video consultation with more than one clinician (service provider)

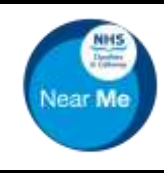

#### **Second clinician joins the video consultation 1 2 3**O Balk to Walling Areas dries & Gallesony - Acute r Telephone **Calls** is nhs attendanywhere com wants to use your camera and microphone. **Test Patient** 01234567850 **Baing seem** × BLOCK **ALLOW** Join Call. Notify... Call Activity. Farrickswith. The second clinician needs to be logged into NHS Click '**Allow**' or '**Enable**' if prompted to use the You will see yourself on the screen. The screen will Near Me. Find the person you need to join (**being**  then change to the faces of the first clinician and the camera and microphone **seen**), click on their name and click on '**Join Call**' person that was being seen

### **Ending a video consultation**

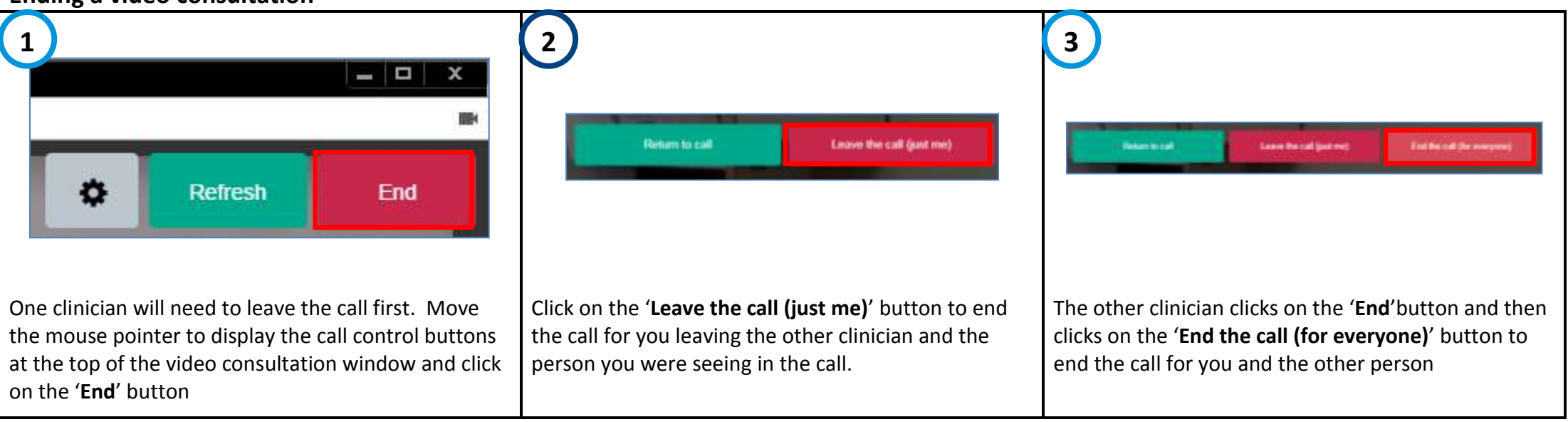